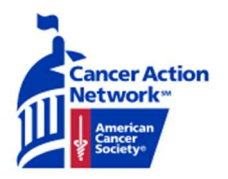

# **Ambassador Action Center Instructions**

## The My Activity Page

#### **Step 1: Go to the My Activity page by clicking the "My Activity" button on the**

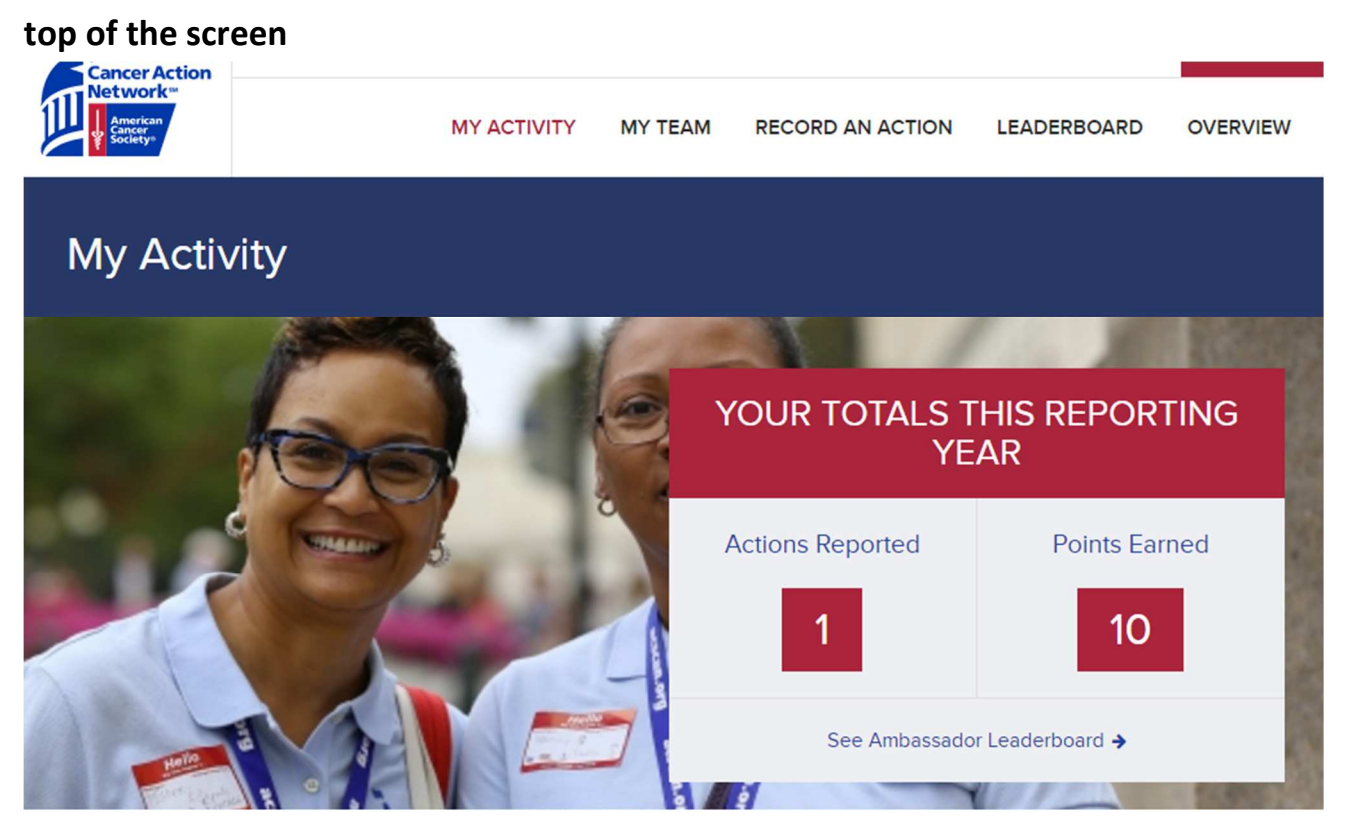

**Step 2: On this page, the total number of your personal actions and the points earned from those actions are listed in the box titled "Your Totals This Reporting Year"** 

**Step 3: Click on the "See Ambassador Leaderboard" button on the bottom of the box. You will be brought to a page detailing the rankings of other volunteers' points.** 

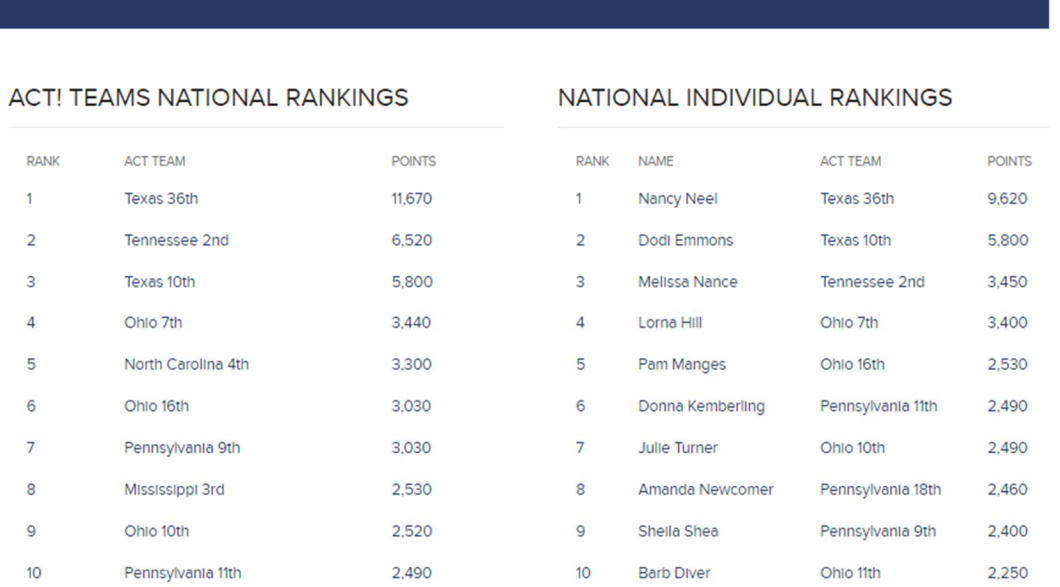

Leaderboard

**Step 4: Return to the My Activity page and scroll down to the "POINTS BY CATEGORY" section. Each of your actions are boxed into categories that list a certain number of points per category. The circle around each of the icons is a progress bar showing how far you are to completing the requirements of each category. A completely white circle means no progress was made. A completely blue icon means the category requirements are complete.**

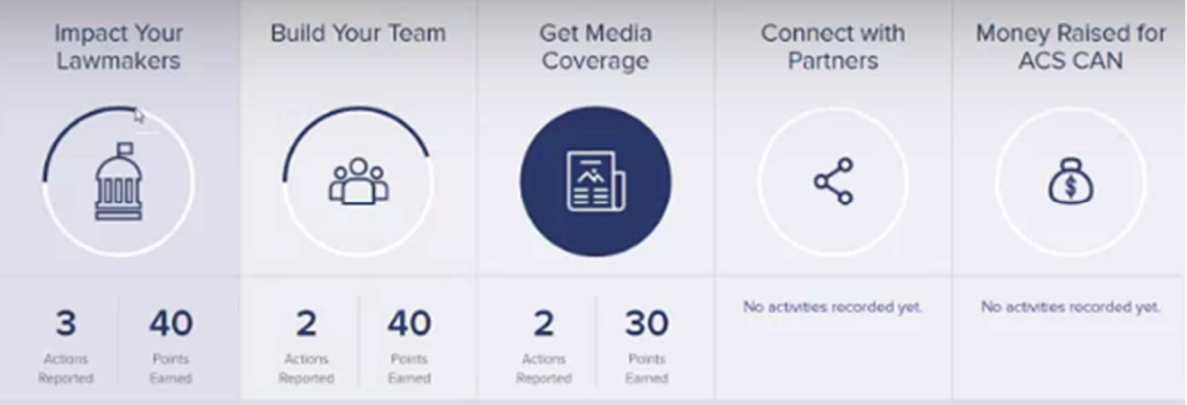

**Step 5: Scroll down to reach the My Reported Activity section. The information of your completed activities are listed here.** 

**Step 6: To complete another form, click the "Add a New Action" button in the bottom left.** 

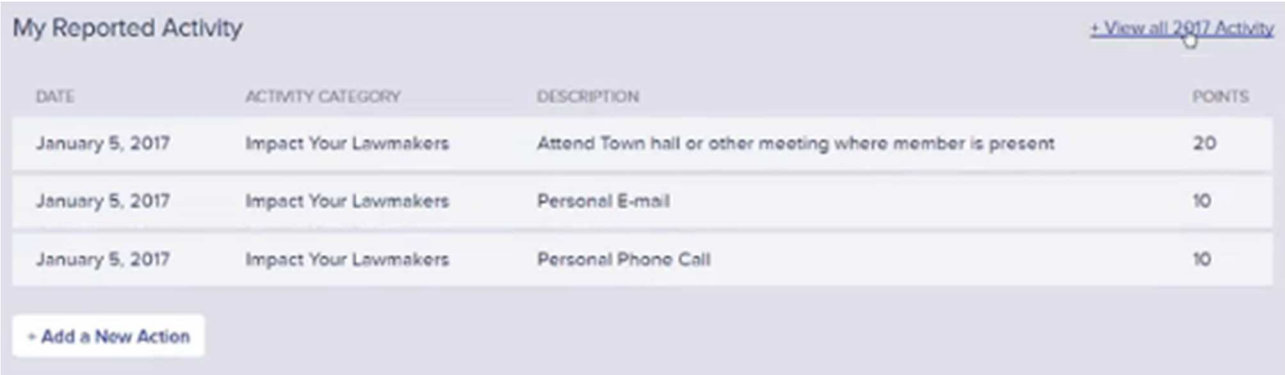

**Step 7: Click on the "View all 2017 Activity" button in the top right to see all your completed actions. Click on the "Edit Report" button on the right to correct any mistakes you may have made.** 

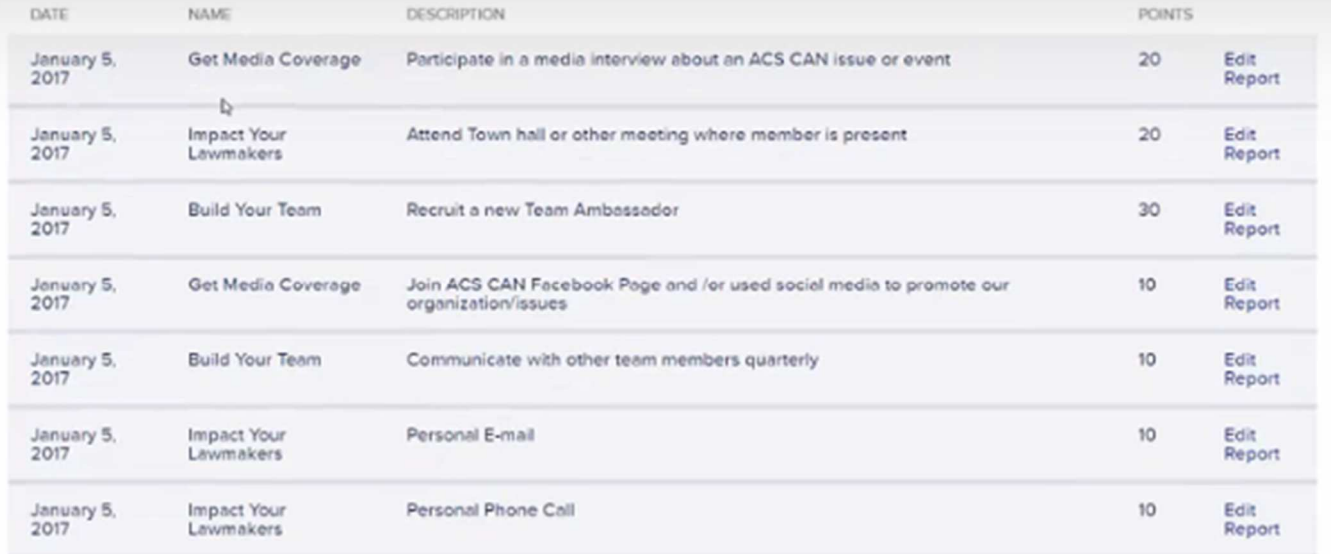

### **Step 8: Return to the My Activity page and scroll down to the bottom. Your district and team lead information is listed there.**

#### **Massachusetts 5th**

Act Team Lead Sandra Stern 6173835498 stern.sandy@gmail.com

#### **My Representatives**

Use our search tool to look up the names and contact information for your state and federal lawmakers.

Learn More →

See Team Activity →

### **Step 9: Click on the "See Team Activity" button to view the actions/points earned in your team**

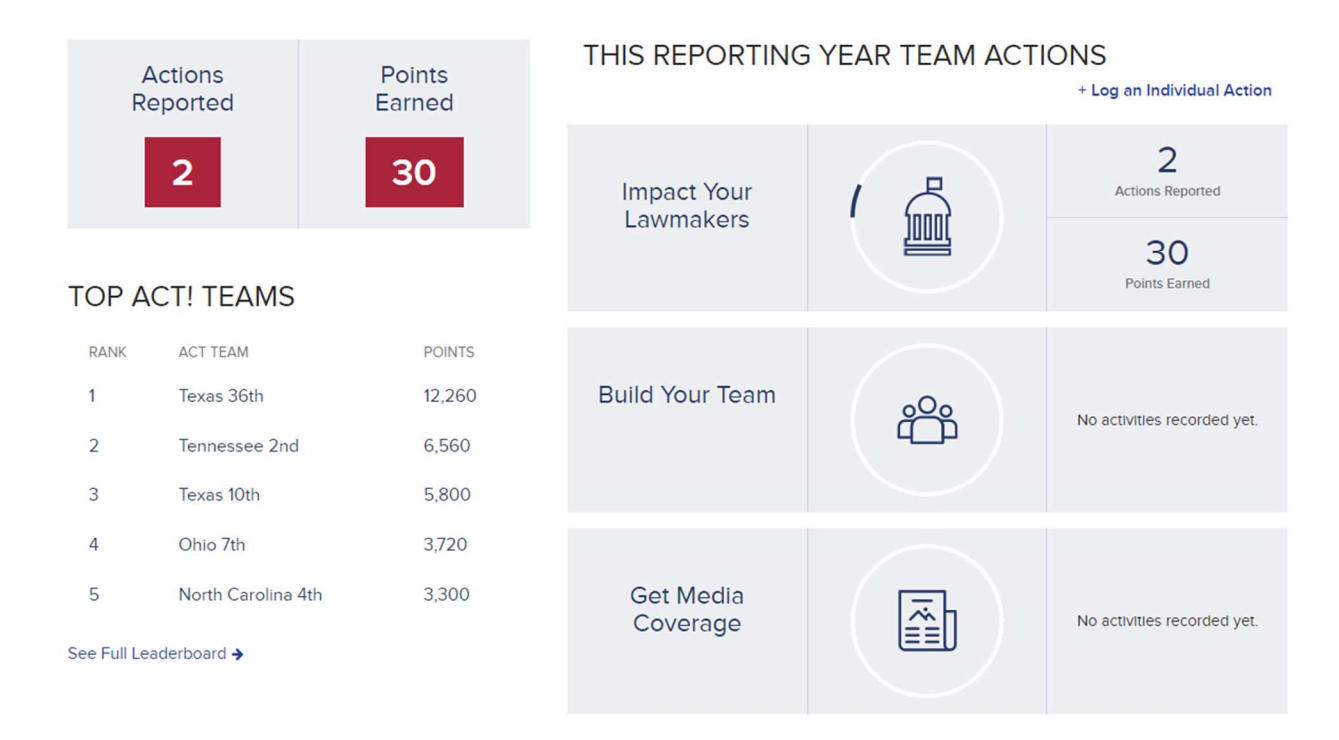

**Step 10: Click on the "Learn More" button under My Representatives to see your state's representatives and their information**